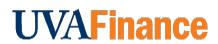

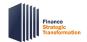

## **Quick Reference Guide**

### **Reporting Functionality in Workday Overview**

This QRG is designed to walk **Workday users** through the report functionality in Workday. By the end of this QRG, you will be able to run, view, and navigate data within reports using Workday's various functionalities.

When running reports in Workday, it is important to understand how this differs from UBI Reporting. Workday Reporting provides real time, drillable data where you can have everything in one place. Conversely, UBI Reporting is not real-time (the data is as of the day prior to when you are running it), but allows you to work with large amounts of data and offers flexibility to customize reports. **To access UBI**, please refer to the <a href="University Business Intelligence: Get Started">University Business Intelligence: Get Started</a> page that contains guidance and steps.

#### **Table of Contents**

| Reporting Functionality in Workday Overview          | . 1 |
|------------------------------------------------------|-----|
| Access List of Reports from Workday Search           |     |
| Access Specific Reports from Workday Search          |     |
| Access Reports from Workday Applications & Shortcuts |     |
| Access Reports from My Reports                       |     |
| Add & Manage Favorites for Reports                   |     |
| Review Report Functionalities                        |     |
| Select Time Period Filters                           |     |

## **Access List of Reports from Workday Search**

You can view all reports that your role's security permissions allow. If you do not have viewing access to a report needed for your position, discuss this with your manager. If this request needs to be escalated, you can submit a service desk request for your security permissions to be reviewed.

On the Workday home screen:

- 1. Type **Can Run** in the Workday search bar and press **Enter**.
- 2. From the search results, the most common options available are as follows:
  - Select Common Reports I Can Run to view a list of the most common reports based on your security role. When selecting this report, you will navigate to a screen with multiple prompts that allow you to specify criteria to filter and narrow down your report output.
  - Select Reports I Can Run to view a list of all reports available to you based on your security role.
  - Select UVAFST Custom Reports I Can Run to view a list of all custom reports tagged with UVAFST that are available based on your security role. This excludes Adaptive, Hoover, and EDW reports.

# **UVAFinance** 1

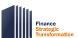

# **Reporting Functionality in Workday**Ouick Reference Guide

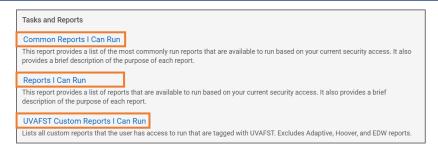

3. Review the list of reports and their corresponding descriptions. Select the **hyperlinked report** you would like to run.

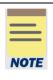

- Depending on your role and security permissions, you can also search for the Fiscal Administrator Persona Spotlight Reports report to view a list of custom reports tagged with "Persona: Fiscal Administrator." This curated list includes the reports most commonly used by Fiscal Administrators and similar roles.
- You can also perform a generic search for Spotlight in the Workday Search bar to
  display a list of all the available Spotlight Reports. Spotlight Reports provide a list of
  custom and standard reports that support different functional areas. Spotlight reports
  provide a one stop shop to view reports related to a specific functional area (such as,
  Accounts Payable and Customer Accounts).

## **Access Specific Reports from Workday Search**

On the Workday Home screen:

1. Type the name of the specific report in the search field and select the report. For this example, we will search **My Expense Reports**.

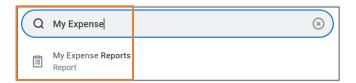

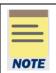

If you do not know the specific report to run:

- You can start your search with the word **Find.** Reports in Workday commonly start with the word **Find** (e.g., **Find Budget Amendments**, **Find My Expenses**, etc.).
- You can also start by searching key terms that are relevant to that report in Workday. For example, if you type Expense in the search field, My Expense Report is listed in the Search Results. You can apply similar logic to other report searches.

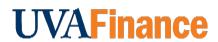

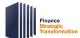

**Quick Reference Guide** 

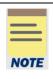

If you are an approver, remember to approve transactions in a timely fashion. To view all tasks that you need to review or approve, you can run the report "Processes Awaiting My Action." The report shows what tasks you need to act on and how many days it has been since initiation.

#### On the **Report Prompt** window:

2. Enter the information required for each field to customize the report to match your specific needs. The available prompts will vary from one report to another.

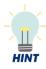

**Did you know?** When clicking into a field category, if you would like to select all options in the drop-down list, press CTRL+A, then Enter. If you want to deselect all, press CTRL+A then Enter again. You can apply this logic when filtering on a report column as well.

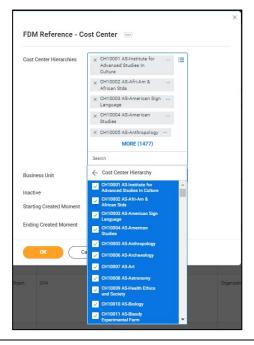

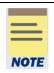

**Save Prompts** – You may use the exact same criteria to run the same report frequently. Instead of manually selecting your filter criteria when you run this report, you can **Save** your prompt values to prevent entering the same information each time. This option may not be available for certain reports.

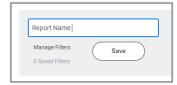

**Quick Reference Guide** 

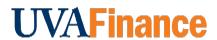

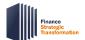

3. Click the **OK** button.

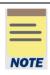

If your report includes a large volume of data, you will see a pop-up notification asking if you would like to be notified when the report is ready. Select the **Notify me Later** option and continue with other work. Once the report is ready, you will receive a Notification in Workday.

If preferred, you can stay on the page and wait for the report to load.

### **Access Reports from Workday Applications & Shortcuts**

On the Workday Home screen:

1. Click the **View All Apps** section on your Workday Homepage or the **Menu** button on your Workday toolbar.

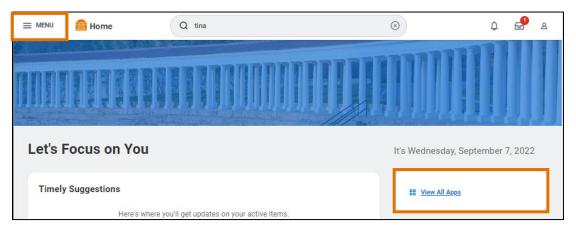

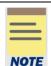

If you do not see the worklet that you need on your Workday home screen, continue through this section to add to your Applications.

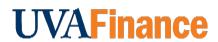

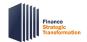

## **Quick Reference Guide**

- 2. To add an application or shortcut, navigate to the appropriate tab (Apps or Shortcuts).
- 3. On the tab, click the Add Apps or Add Shortcuts button.
- 4. In the menu search, type a key term or the name of the application or shortcut. For example, you might search 'Expense' to add the 'Expenses' application. For shortcuts, you may want to search 'Spotlight' to add your favorite spotlight report.
- 5. Click the (+) to add the app or shortcut.
- 6. To see these new changes, click **Back to Menu**.

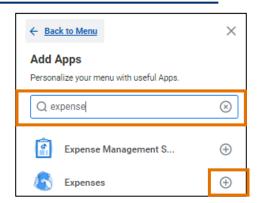

7. Select the recently added application or shortcut to navigate to the appropriate report. For this example, we will click **Expenses**. You may see different prompts or windows displayed to access the appropriate report.

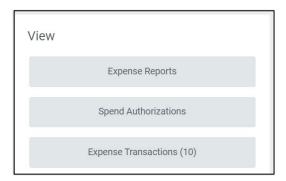

## **Access Reports from My Reports**

Customized reports may be assigned to you and will appear in your **My Reports** list. Use the following steps to access these reports.

On the Workday Home screen:

- 1. Select your profile icon.
- 2. Select My Reports.

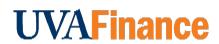

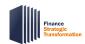

**Quick Reference Guide** 

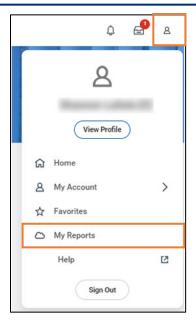

#### On the My Reports screen:

3. Select the hyperlinked report you would like to run.

## Add & Manage Favorites for Reports

On the Workday Home screen:

1. Type **Manage Favorites** in the Workday search bar and select the task.

On the Manage Favorites screen:

- 2. Enter the following fields:
  - Favorite Tasks/Reports Search the specific non-custom report that you want to favorite.
     You can also search a key term (e.g., "report") to view a list of available reports that can be added to Favorites.
  - **Favorite Custom Reports** Search the custom report that you want to favorite. You can also click into the search bar to scroll through all the available custom reports that can be added to **Favorites**.
  - Favorite Business Objects Leave this field blank.
- 3. Click the OK button.

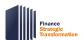

## **Quick Reference Guide**

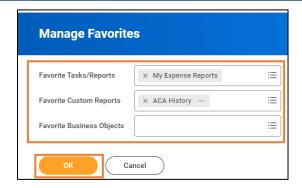

#### On the Manage Favorites screen:

- 4. Click the **Done** button.
- 5. To view your recently added favorites, navigate back to the **Workday Home** page.

#### On the Workday Home screen:

6. To access Favorites, select your profile icon and select Favorites.

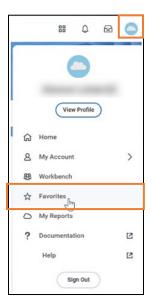

### On the Favorite Reports and Tasks screen:

7. Select the **report** you want to view. You can navigate through the different tabs to view other reports that you favorited.

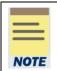

You can manage **Favorites** by selecting the **Favorites Worklet** in your Workday Applications. Follow the corresponding steps in the <u>Access Reports from Workday Applications</u> to add the worklet to your home screen.

# **UVAFinance**

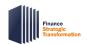

# **Reporting Functionality in Workday**Quick Reference Guide

### **Review Report Functionalities**

The table below describes the various report functionalities available in Workday. Each function displays via icons when viewing a report. Not all functions (icons) are available for all reports.

| Icon                                | Function                      | Description                                                                                                    |  |  |
|-------------------------------------|-------------------------------|----------------------------------------------------------------------------------------------------|--|--|
| ↑ Sort Ascending  ↓ Sort Descending | Sort                          | Sorting is a process of arranging data in a meaningful order (i.e., in Ascending or Descending order) to analyze information more effectively.                                                                                                    |  |  |
| Ŧ                                   | Filter                        | Filters can be used to narrow down data and view only required information in the report. Select <b>Add Filter</b> to add customized filter parameter(s) to narrow down search results. You can also click on the column header to filter specific data.                                                                                                    |  |  |
| 000                                 | Charts                        | Charts can be used to convert data from a table format to a chart format or vice-versa.                                                                                                    |  |  |
| 010<br>101                          | Change<br>Selection           | Change Selection is used to customize your reports and charts. The options will vary depending on the type of data and how it is displayed. You can also use the Change Selection icon to change the search criteria for the report.                                                                                                    |  |  |
| XⅢ Ⅲ                                | Download/Print                | Download a report in PDF or Excel format. Once you export and download the report, you can easily print it by selecting the print icon for the downloaded document.                                                                                                    |  |  |
| L7 2"                               | Toggle Full<br>Screen view    | You can use to open full screen view or use to close full screen view.                                                                                                    |  |  |
|                                     | View/Edit Grid<br>Preferences | <ul> <li>You can use this icon to:</li> <li>a) Freeze a column, by dragging the column name to the freeze pane. You can only freeze one column at a time.</li> <li>b) Hide a column by deselecting its checkbox.</li> <li>c) Reset your table view by clicking on the reset button.</li> <li>d) Reordering is accomplished by dragging columns to a specific order.</li> <li>e) Select Apply to apply changes.</li> </ul> |  |  |

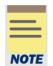

If you use the filters in the report itself to reduce the data and then export it, it will still export ALL the rows returned in the original request. To export a subset, you will need to run the report again by selecting the **Change Selection** icon to restrict your data.

# **UVAFinance**

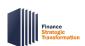

# **Reporting Functionality in Workday**Quick Reference Guide

### **Select Time Period Filters**

Many reports include the **Time Period** and **Period** filters on the Prompts window. These two filters work together to indicate the time frame for reviewing data in the report. In many cases, you may not need to change the default values unless you are looking for data for a different time frame.

| Filter      | Description                                                                          | Example           |
|-------------|--------------------------------------------------------------------------------------|-------------------|
| Time Period | Select the time period you want to view the data in relation to the Period selected. | Current Period    |
| Period      | Select the "as of period" or "reference point" for reviewing your data.              | FY2022-2023 - Nov |

The above example would display results for November in fiscal year 2022-2023. If *FY2022-2023* – Sep was selected instead of Nov, then the report would display results for September for fiscal year 2022-2023.

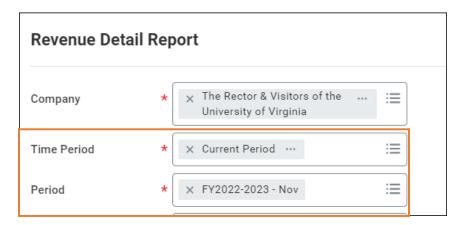

### **Additional Examples**

| If you select                                             | Then                                                                                                    |
|-----------------------------------------------------------|----------------------------------------------------------------------------------------------------|
| Time Period: Current Period YTD Period: FY2022-2023 - Sep | Data from July through Sep for fiscal year 2022 – 2023 displays.  Workday pulls fiscal year to date data as of Sep 22-23. |
| Time Period: Last 4 Periods Period: FY2022-2023 - Nov     | Data for Aug, Sept, Oct and Nov for FY 2022-2023 displays.  Workday pulls the last 4 periods of data as of Nov 22-23.     |